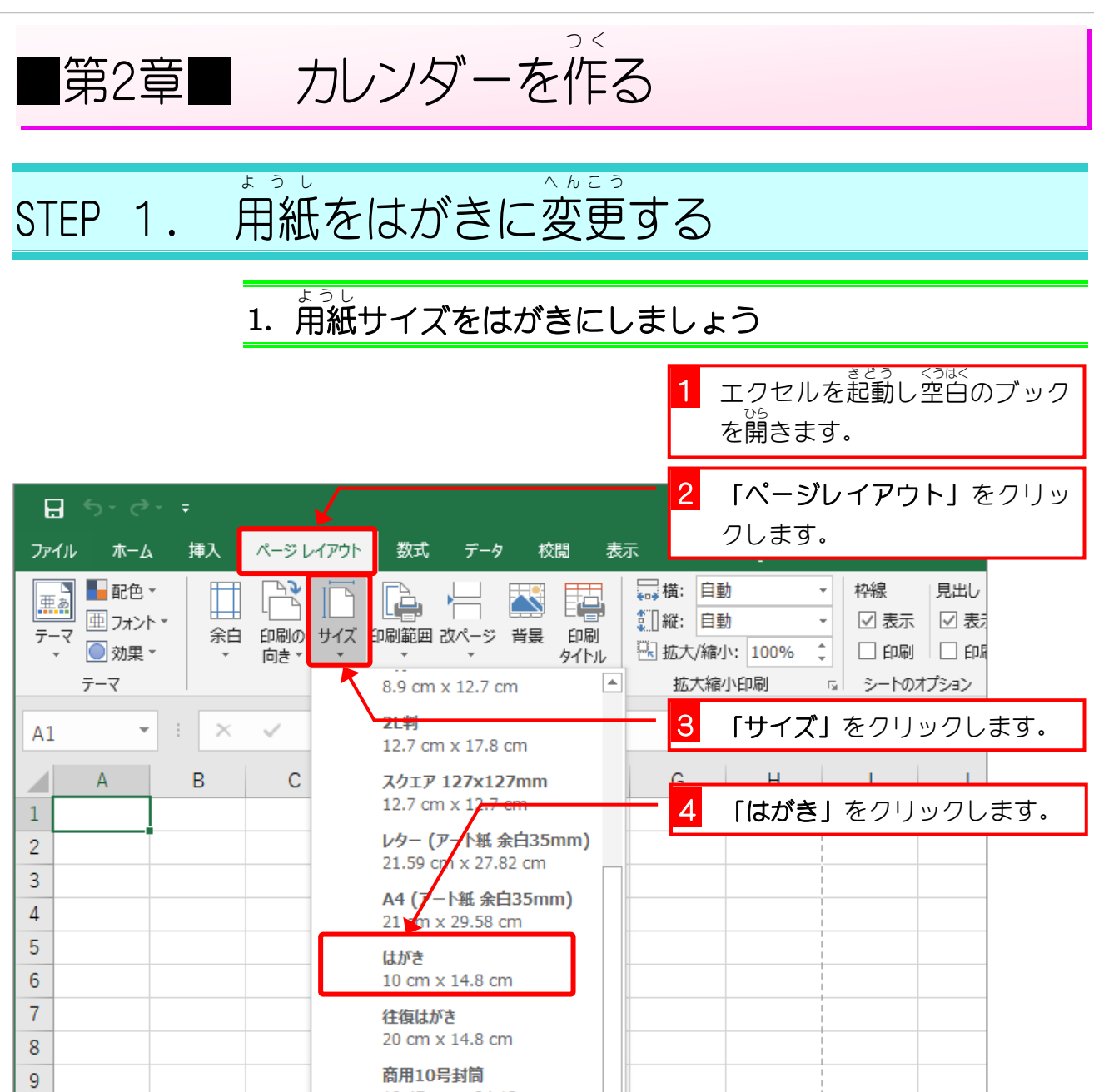

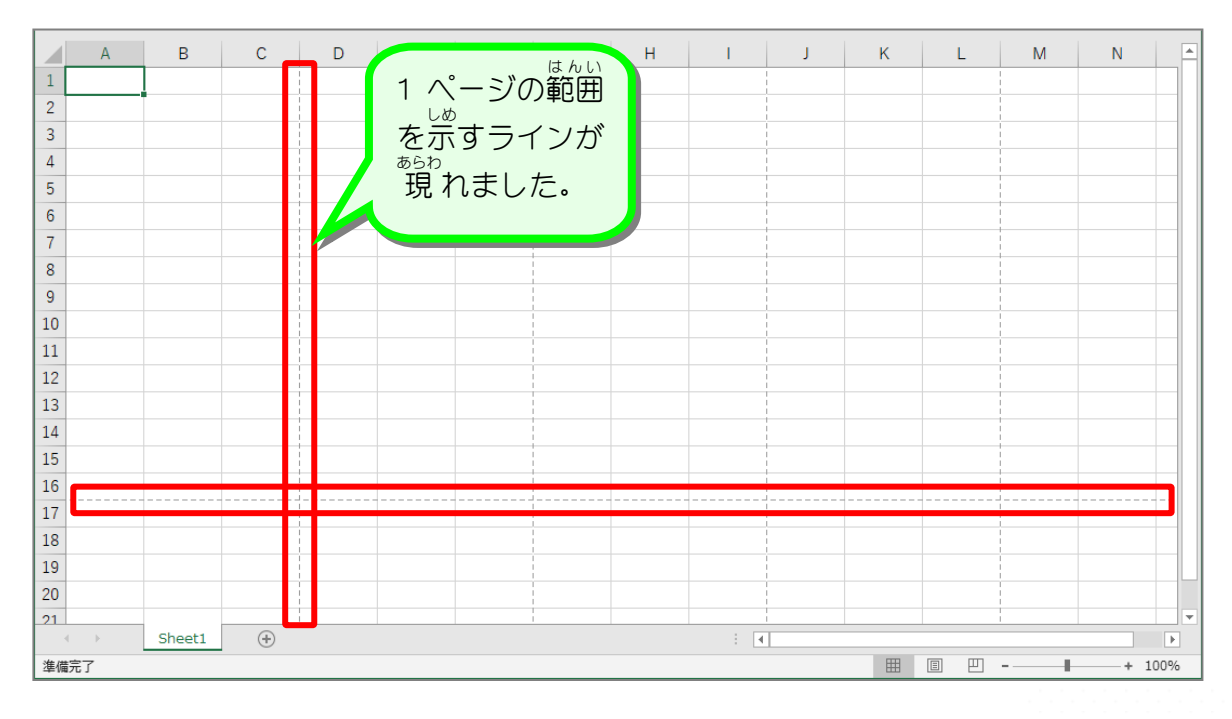

### STEP 2. い ん さ つ の向 む きを横 よ こ にする

## 1. 用紙 ようし を横 よこ 向 む きにしましょう

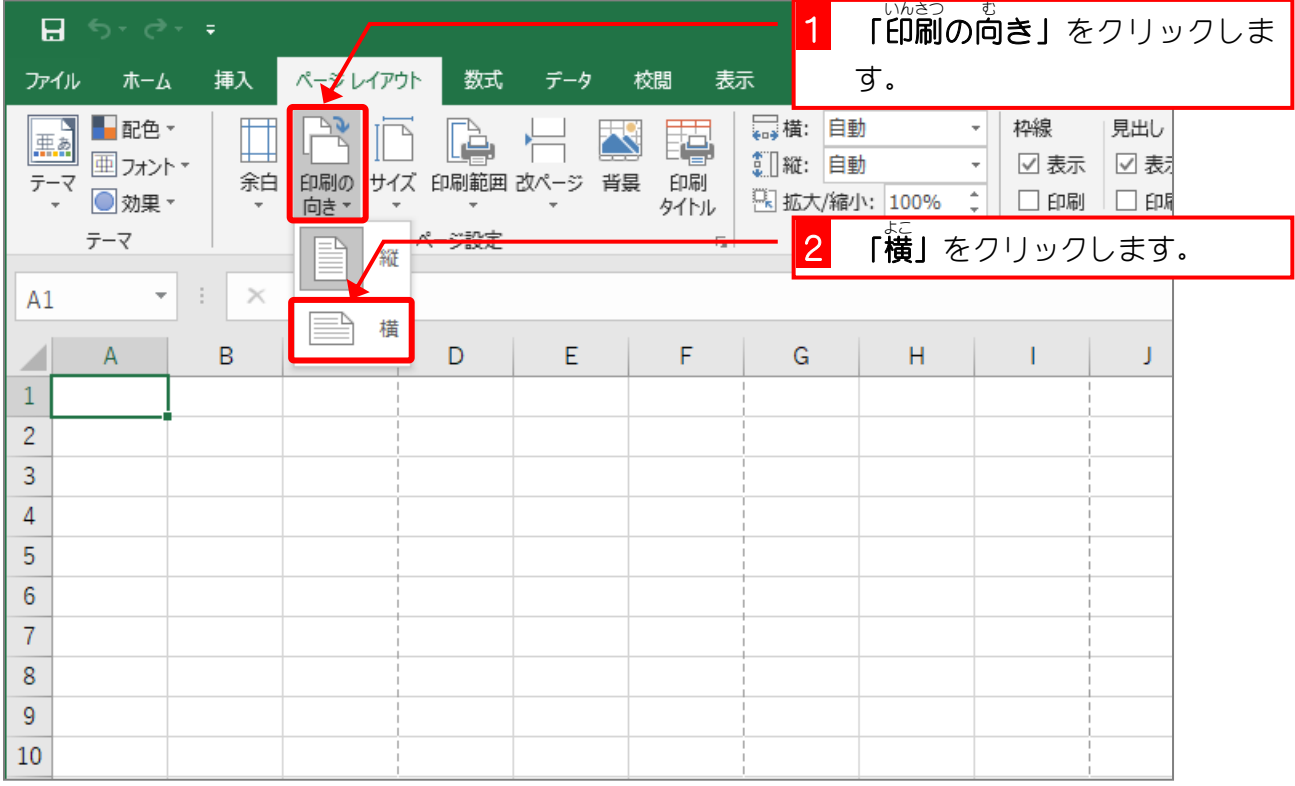

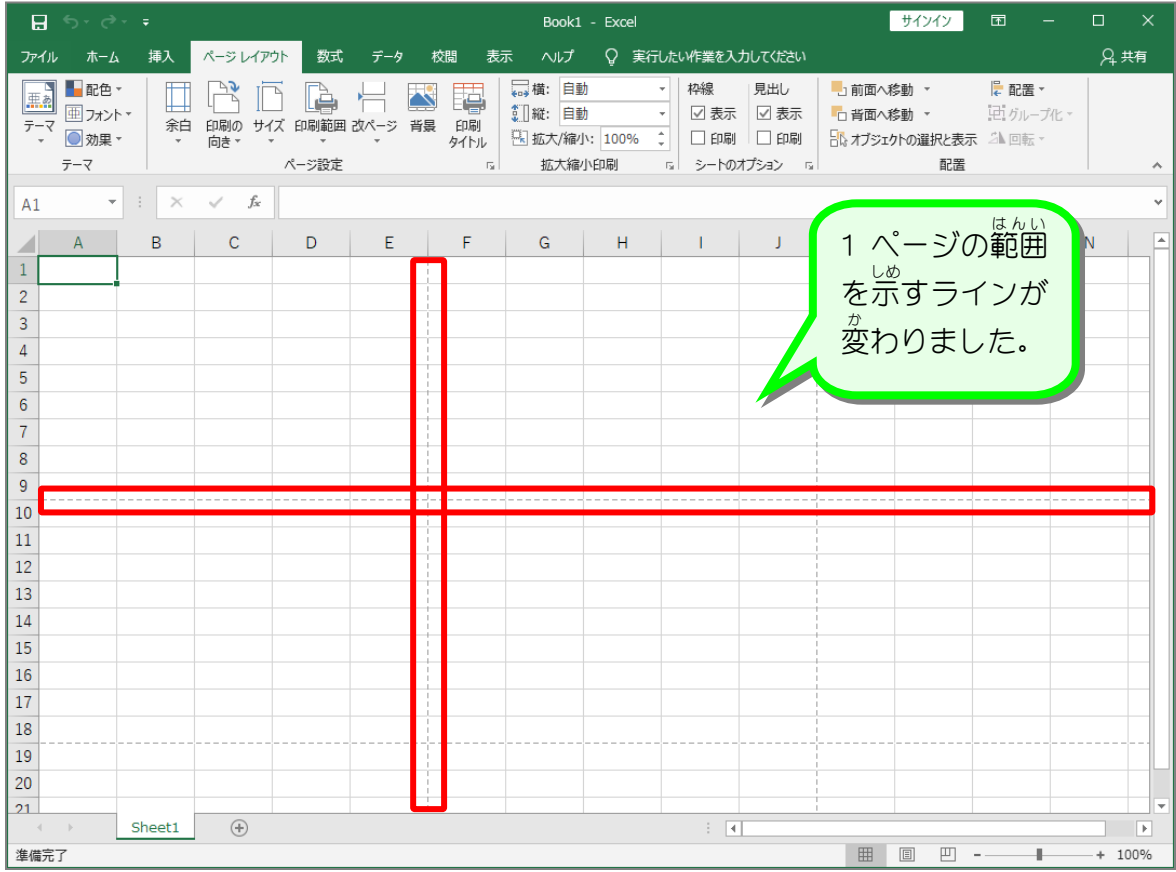

Excel2019 入門2

STEP 3. よはく を変更 へ ん こ う する

## 1. 余白 よはく を「狭 せま い」にしましょう

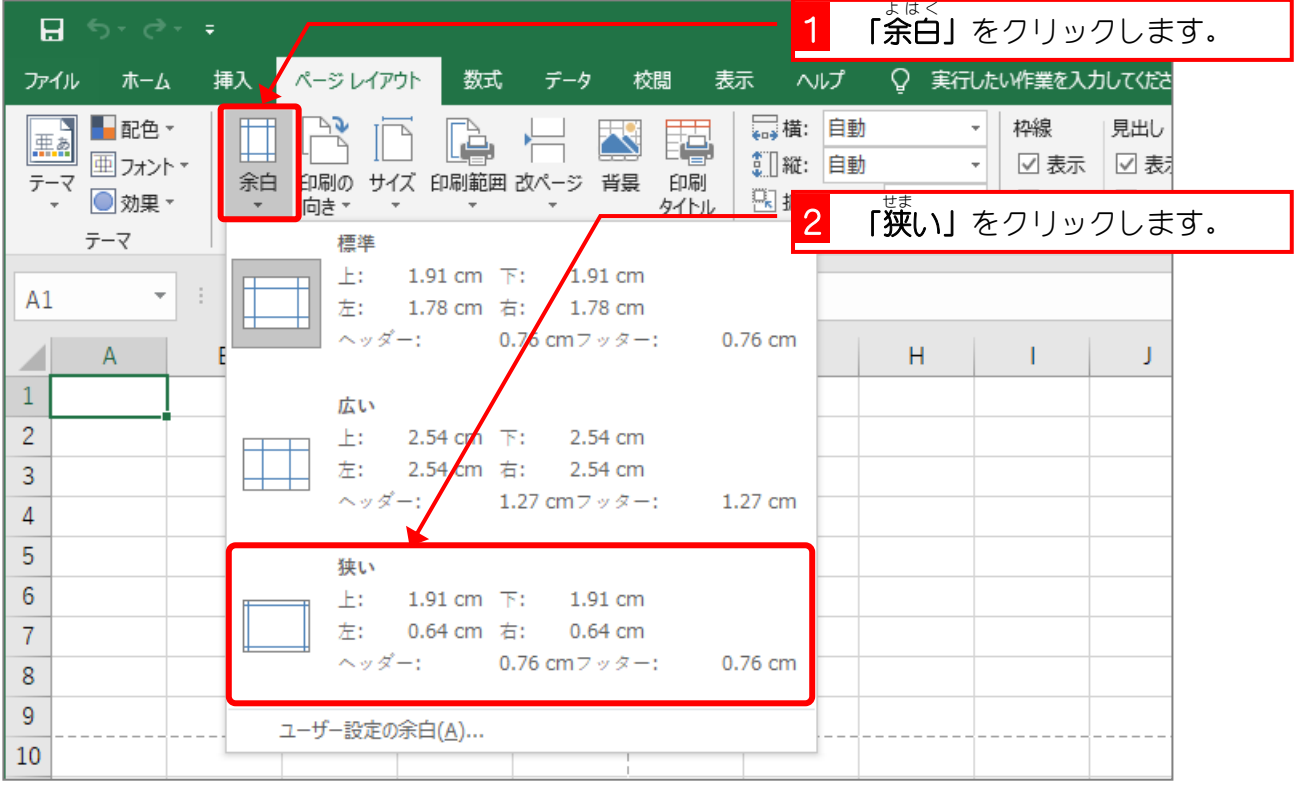

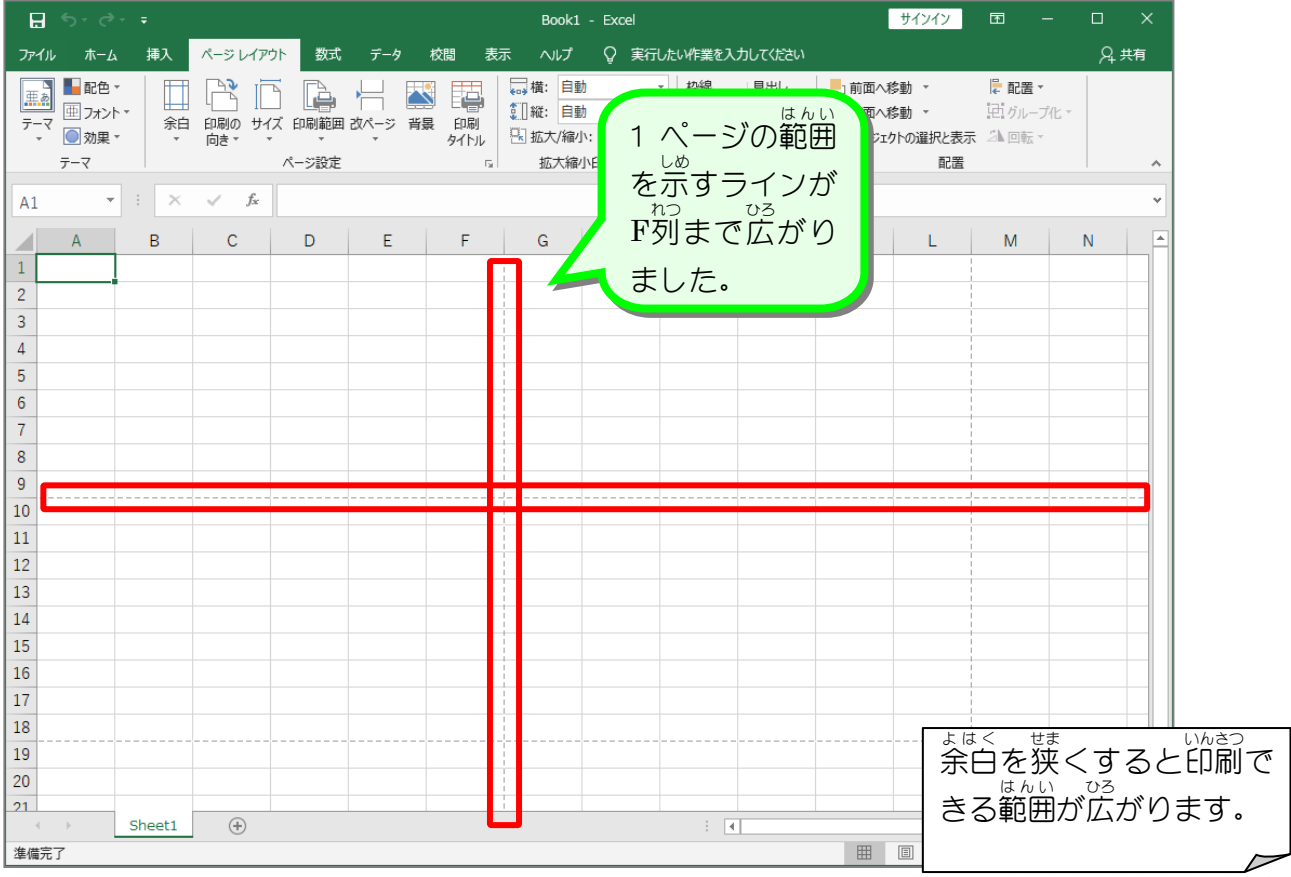

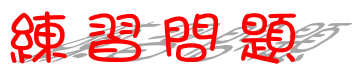

■ シート全体のフォントサイズを「14」に変更し、國のように 入 力しましょう。  $\mathrm{D}\overline{\mathfrak{H}}$ から J列の列幅 幅:4.38(40 ピクセル)

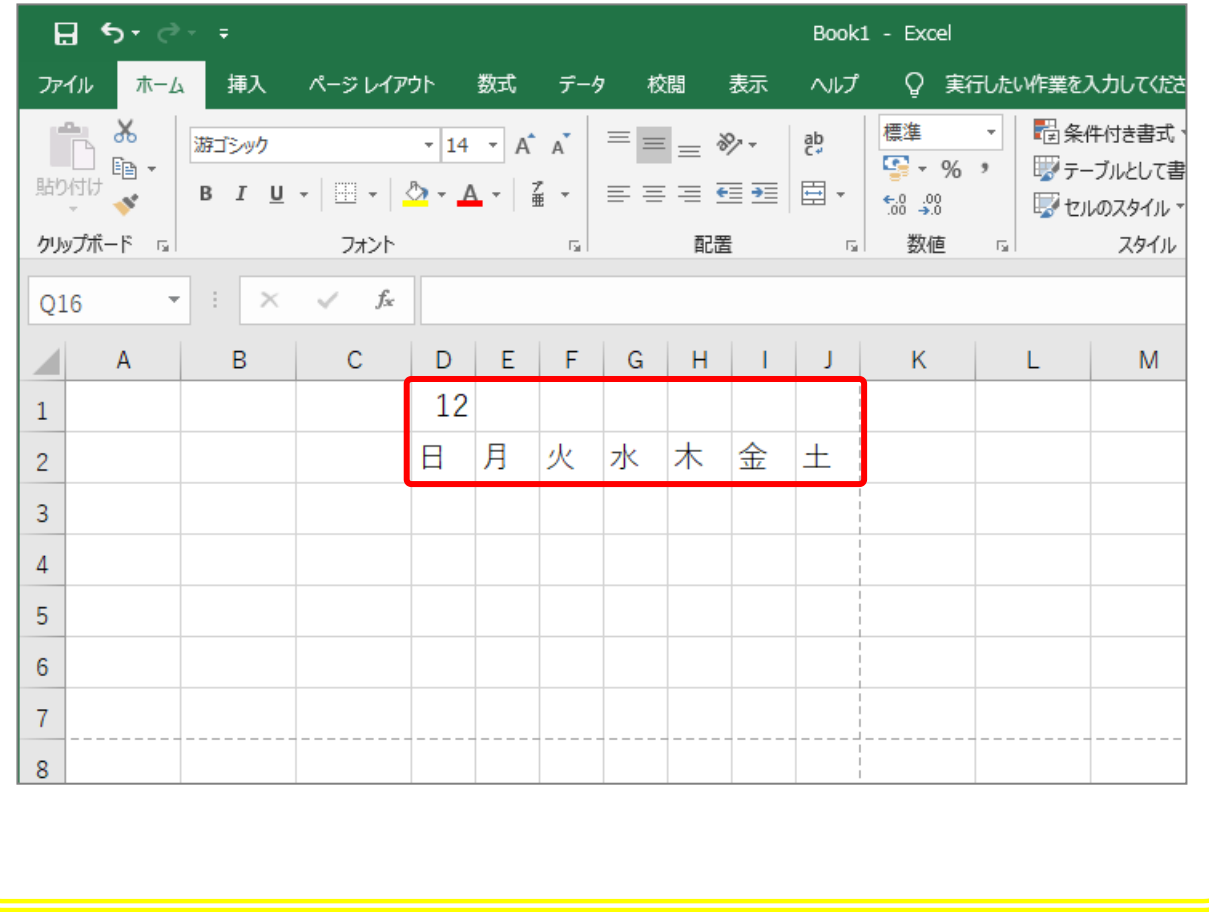

Excel2019 入門2

STEP 4.

### れ ん ぞ く する数字 すうじ を入力 にゅうりょく する

# 1. カレンダーの第1 週 に 1 〜5を 入 カ しましょう

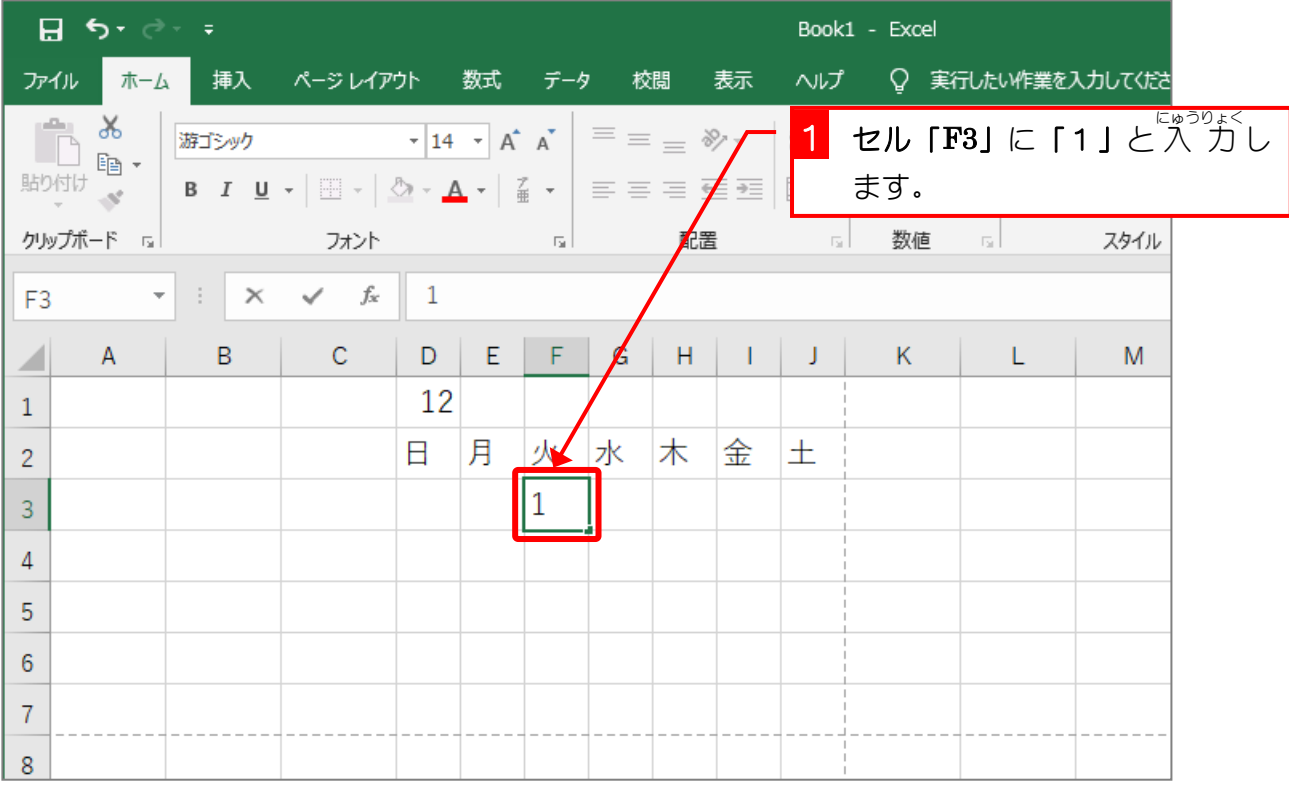

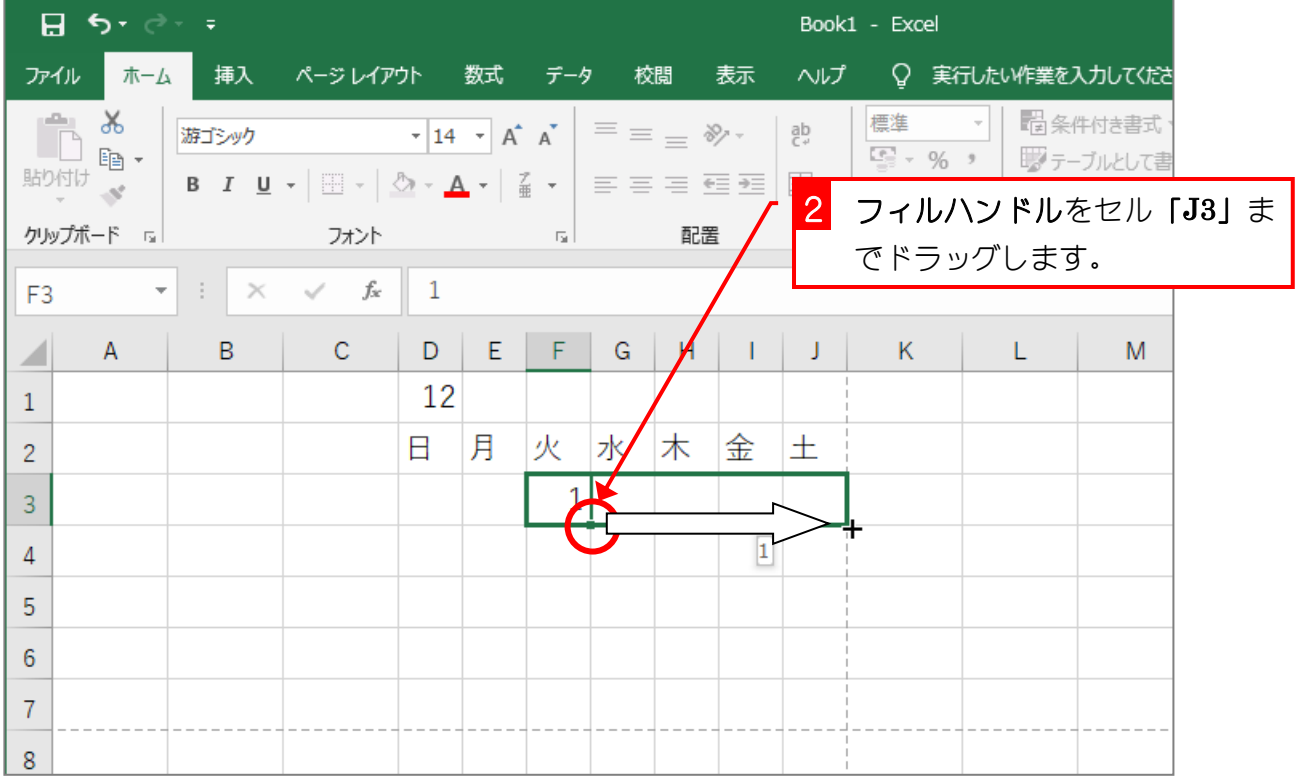

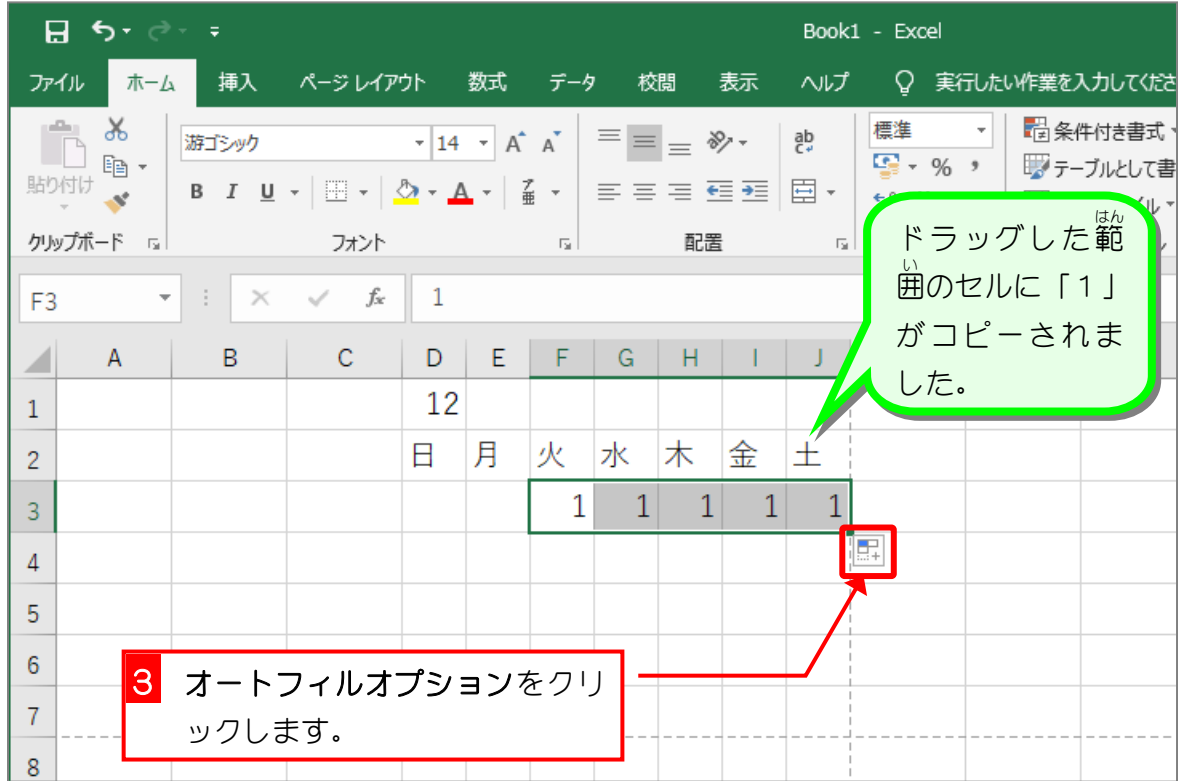

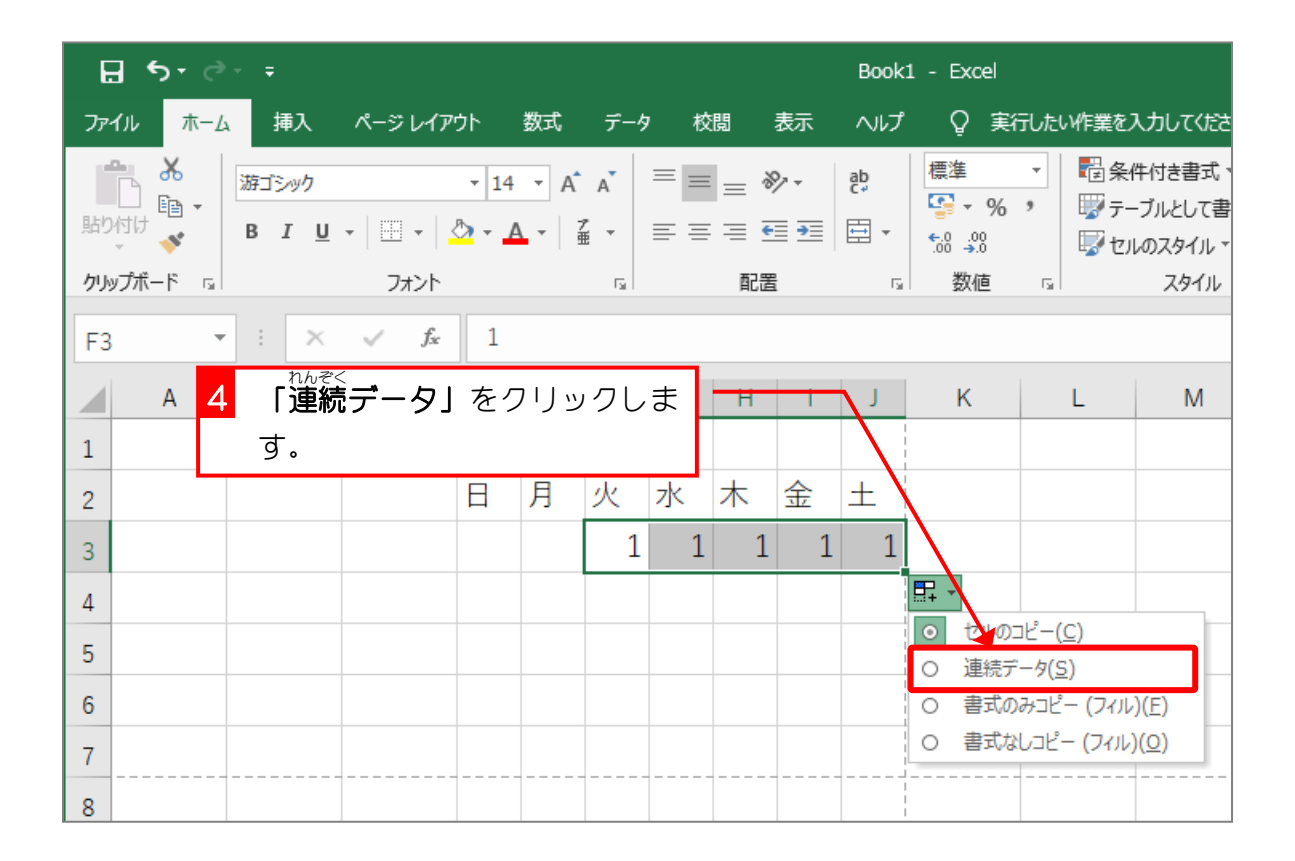

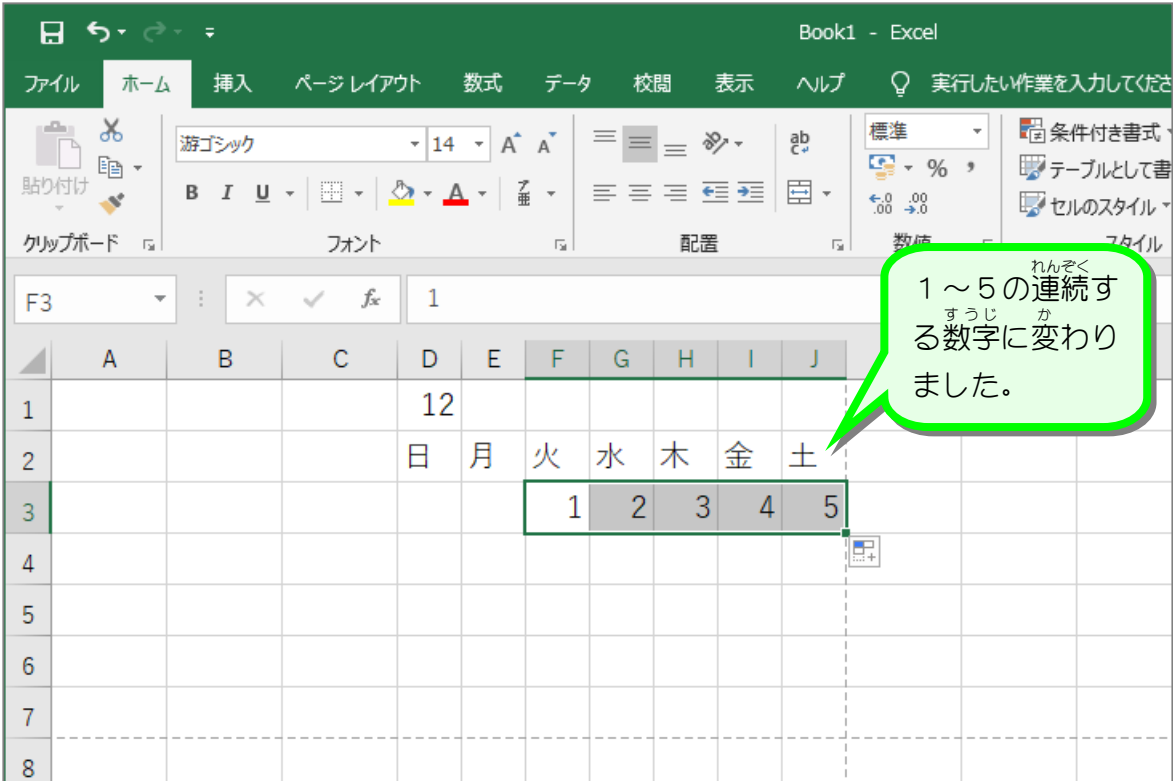

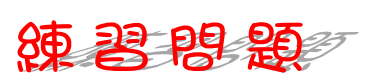

■ セル「D4」に「6」と入 カし、連続データとしてオートフィルで 入 カしましょう。

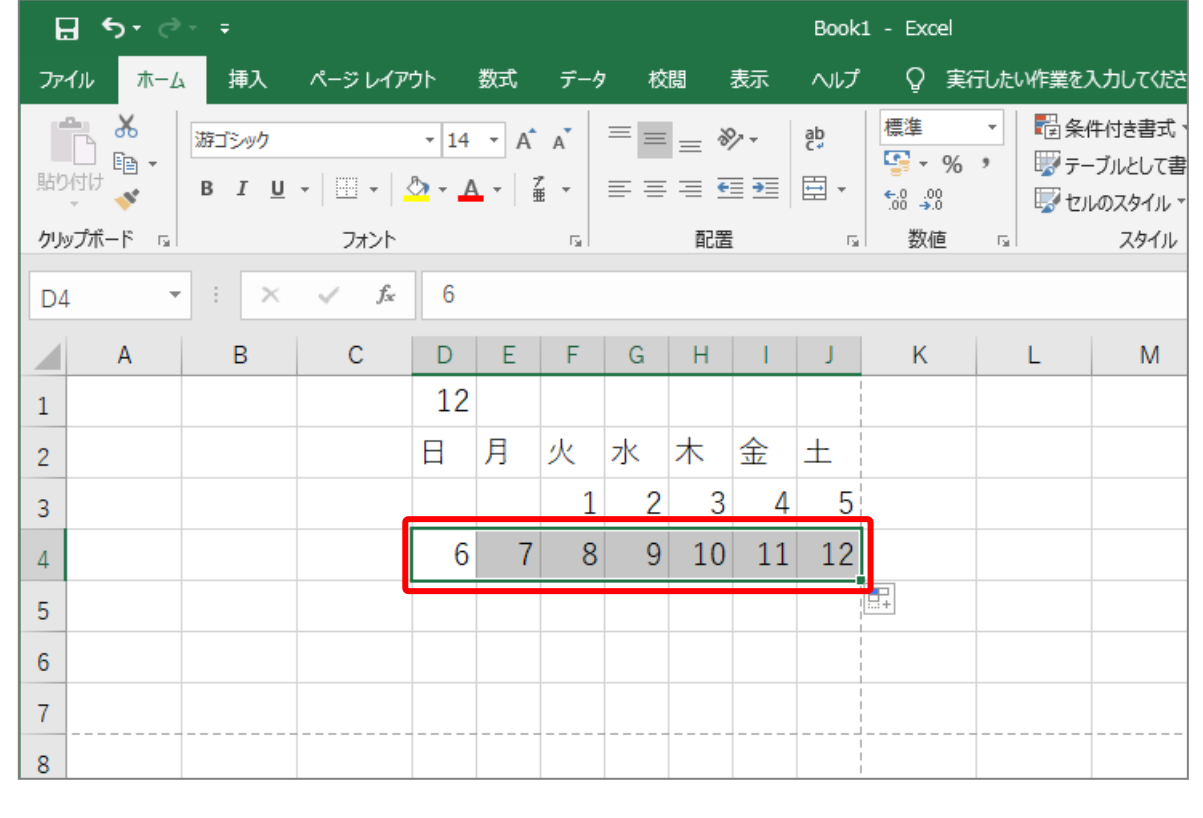

## 2. 別 べつ の方法 ほうほう で連続 れんぞく する数字 すうじ を 入 力 にゅうりょく しましょう

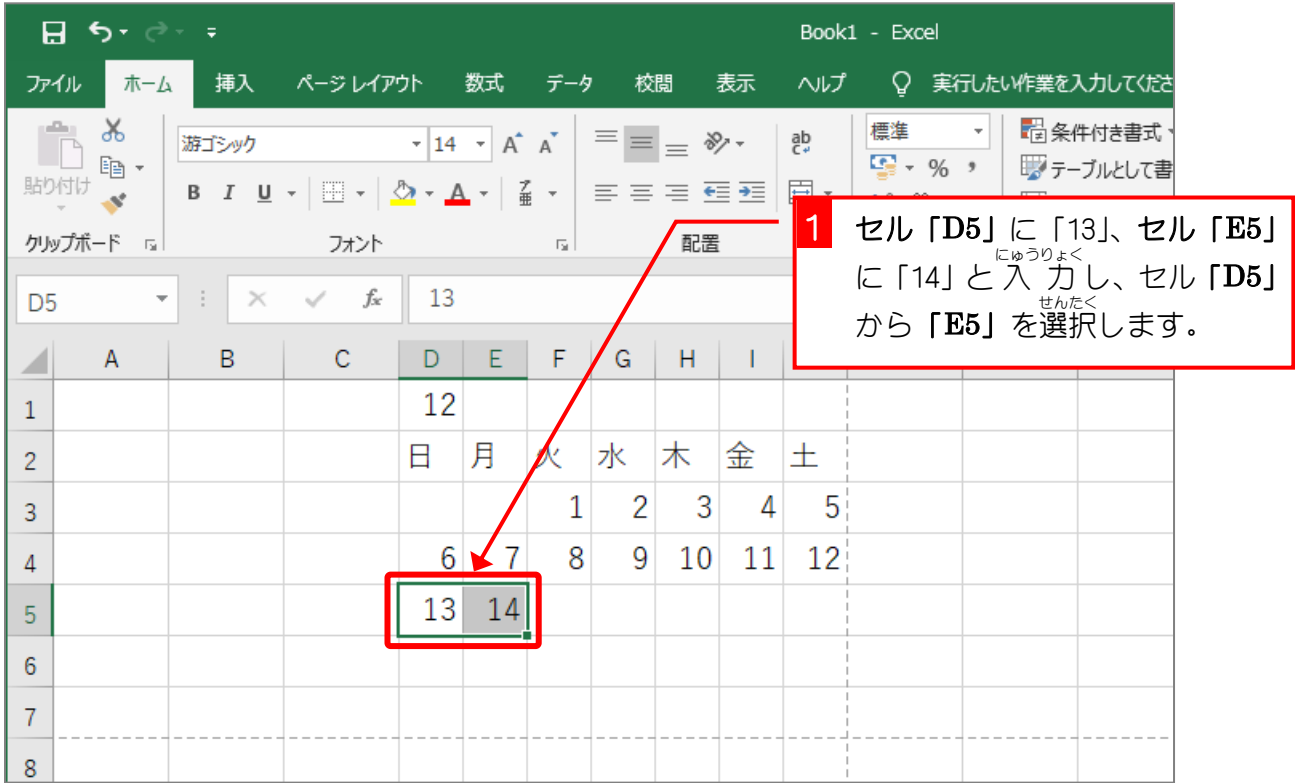

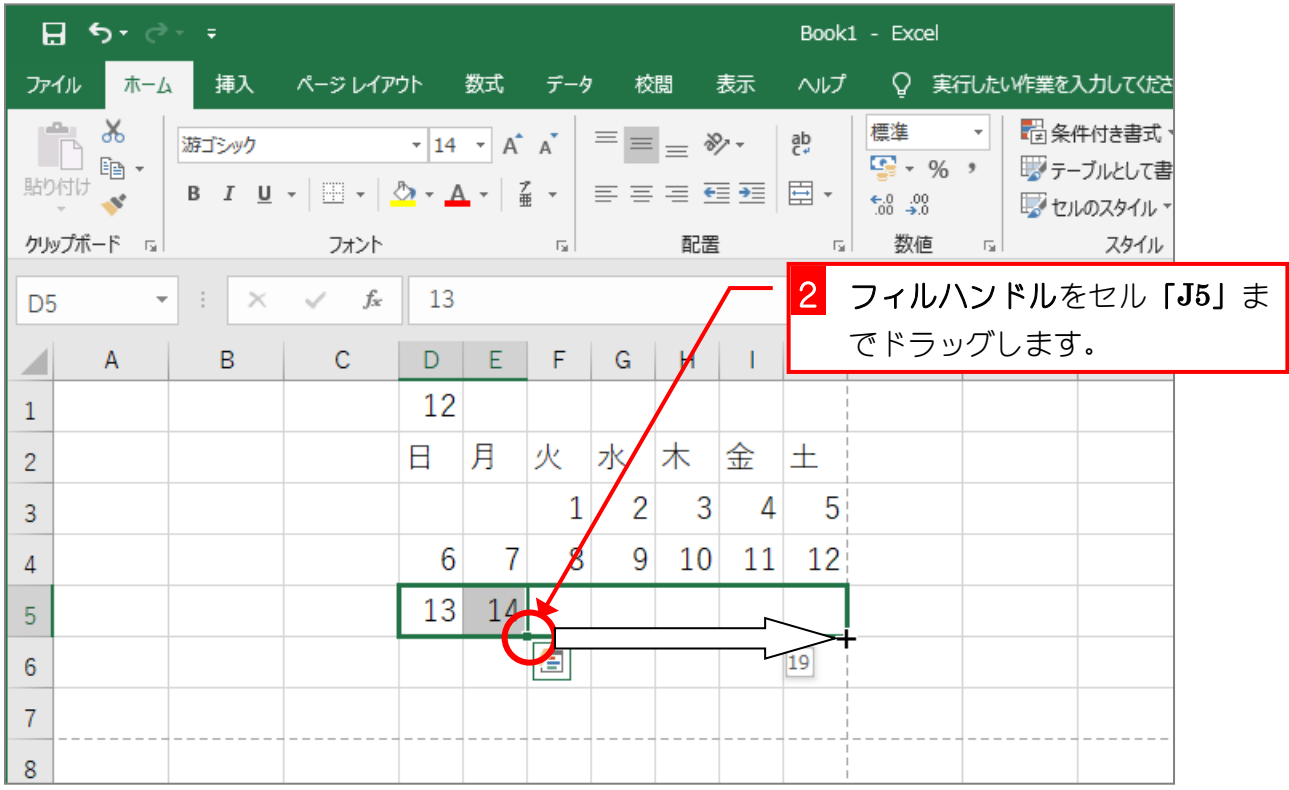

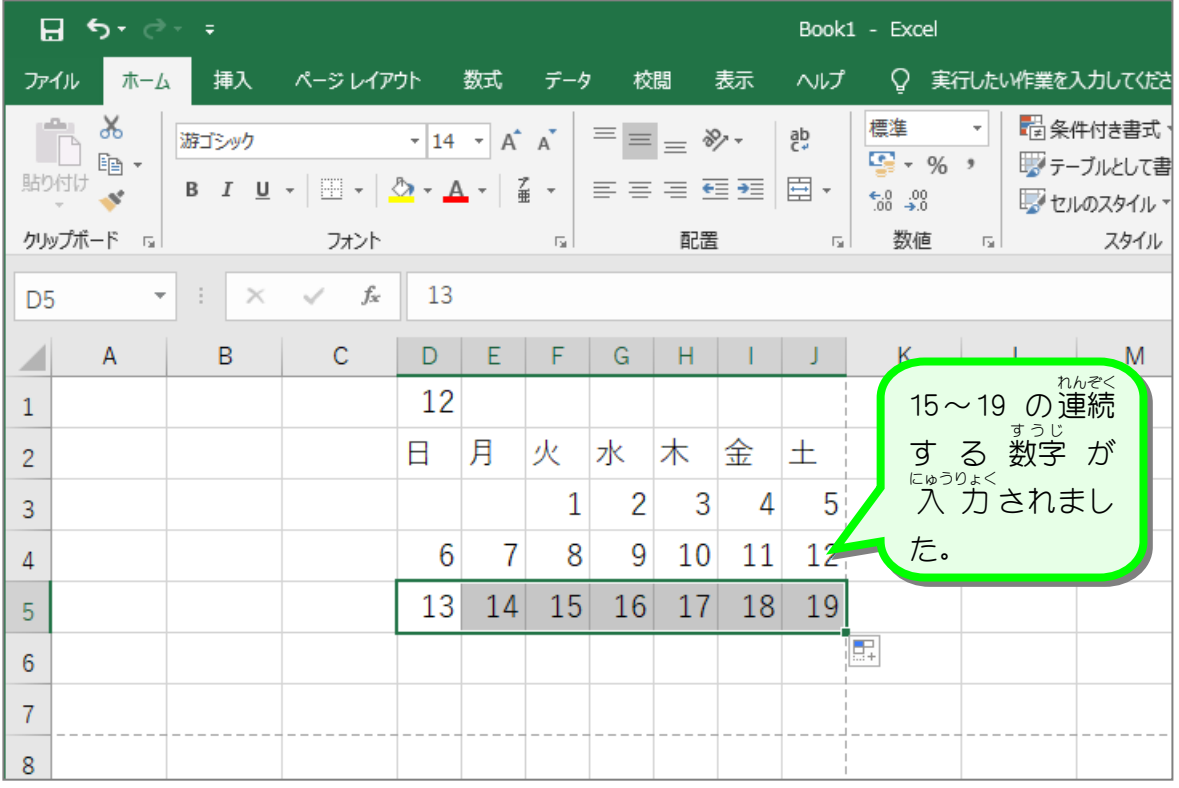

オートフィルで連続 れんぞく する数字 すうじ を 入 力 にゅうりょく する

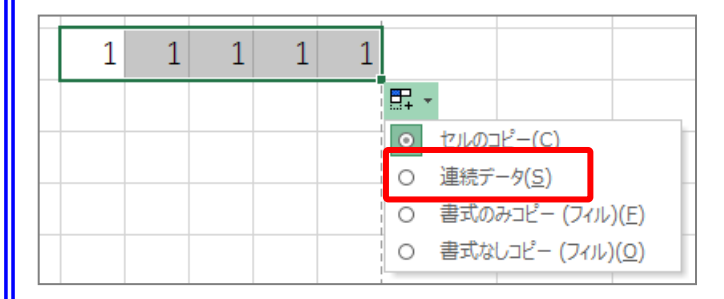

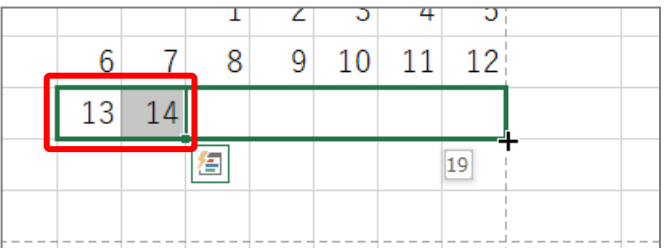

 $3<sup>1</sup>$ 1 5 7 9 11 -13  $\overline{9}$ 10 8  $\overline{7}$ 5 4 6

まっ<sub>じ</sub><br>数字をオートフィルでコピーすると <sub>おな しあい、にゅっりょく</sub><br>同じ 値 が 入 力 されますが、オート フィルオプションの「連続データ」を<br><sub>せんたく</sub> 選択 すると、1,2,3,4,5 といった連続 データに変 か えることができます。

ぁ<sub>たい あが</sub><br>(値 の違う 2 つのセルを選択し、オー トフィルでコピーすると 2 つの 値の 差 さ で続 つづ きの 値 あたい を 入 力 にゅうりょく することがで きます。 。<br>左 の例の場合13,14 と 1 増えていま

すので、続きに 15, 16, 17, 18, 19 と入 力 りょく されます。

1,3 の場合2増えているので続きは 5, 7, 9, 11, 13 10,9 の場合 1 減っているので続きは 8, 7, 6, 5, 4 となります。

### 。 ws. すぅu<br>3. 7つ開きの数字をまとめて入 力しましょう

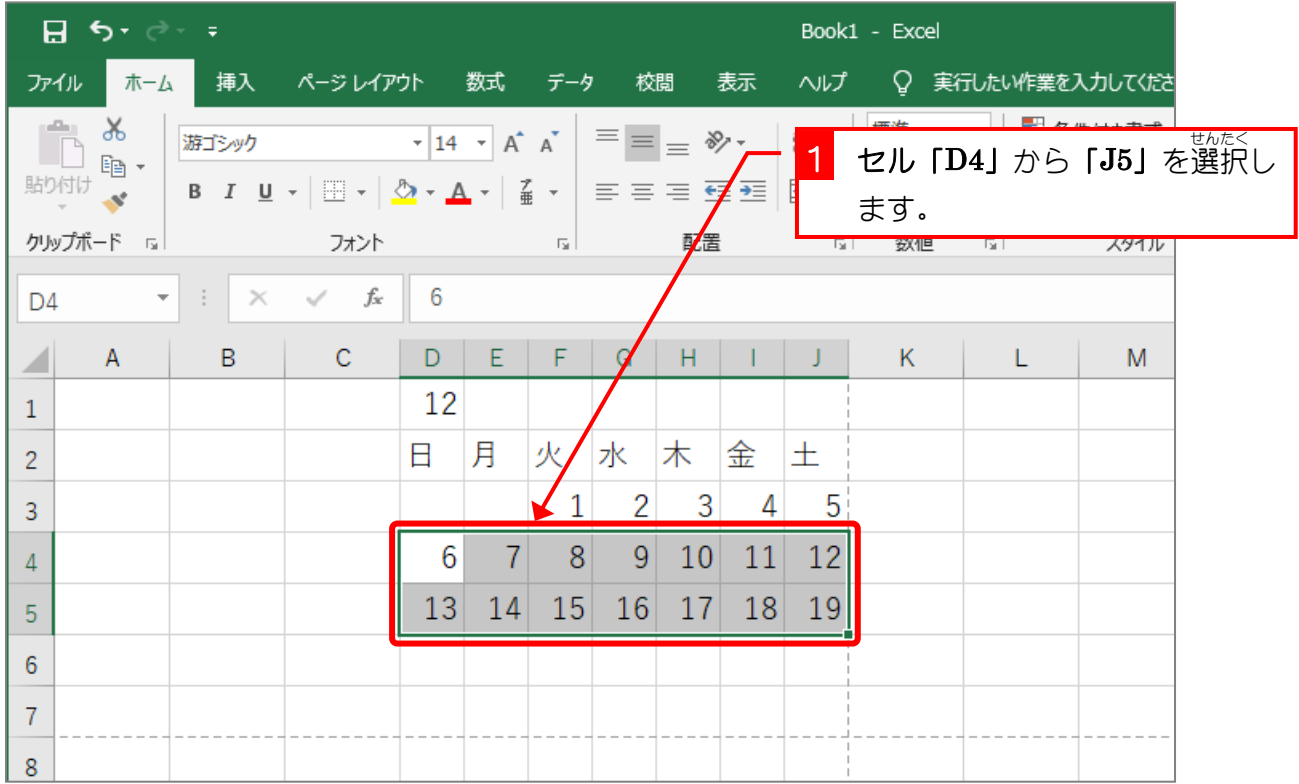

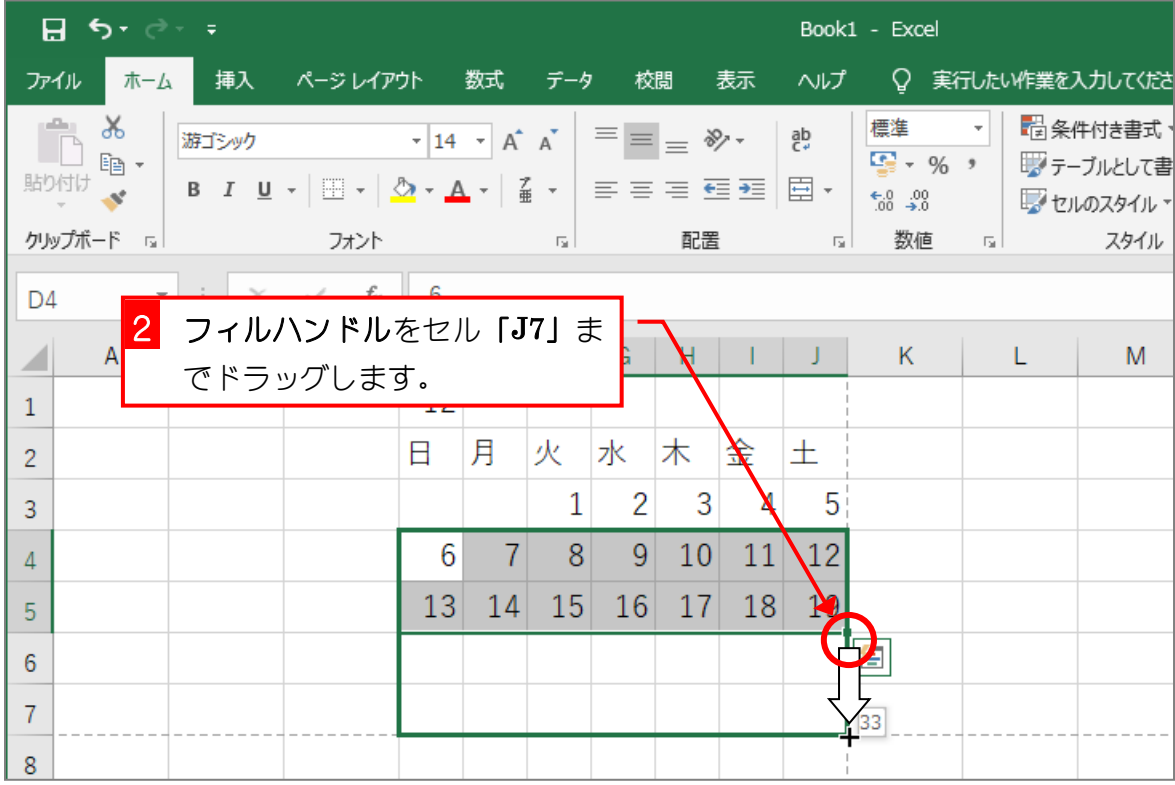